## **İŞLETMEDE MESLEKİ EĞİTİM PROGRAMI BAŞVURU İŞLEMLERİ**

- 1. İŞLETMEDE MESLEKİ eğitim programı başvuruları öğrenci bilgi sisteminden (<https://obs.btu.edu.tr/oibs/ogrenci/login.aspx>) yapılacaktır.
- 2. Sistemin sol menüsünde bulunan "Staj/SEP Başvuru İşlemleri" -> "Staj/SEP Başvuru" ekranına girerek tercih sayfasına giriniz.

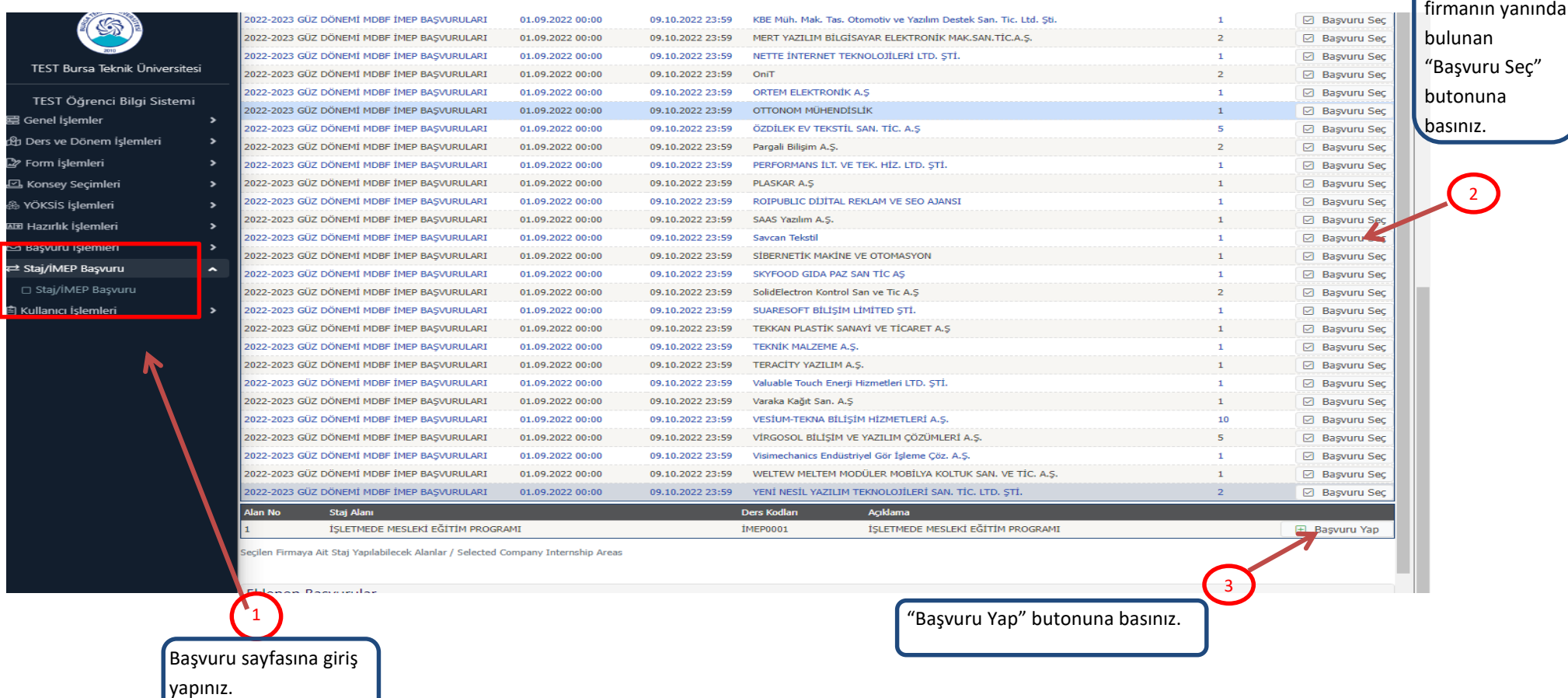

Başvuru

yapabileceğiniz firmalar burada listelenir. Başvurulacak

3. **Genel Açıklamalar :** Bu sayfada başvuru ile ilgili duyuruları inceleyebilirsiniz. Ardından "**Sonraki Sayfa** " butonuna basınız. (Resimdeki duyuru Örnektir.)

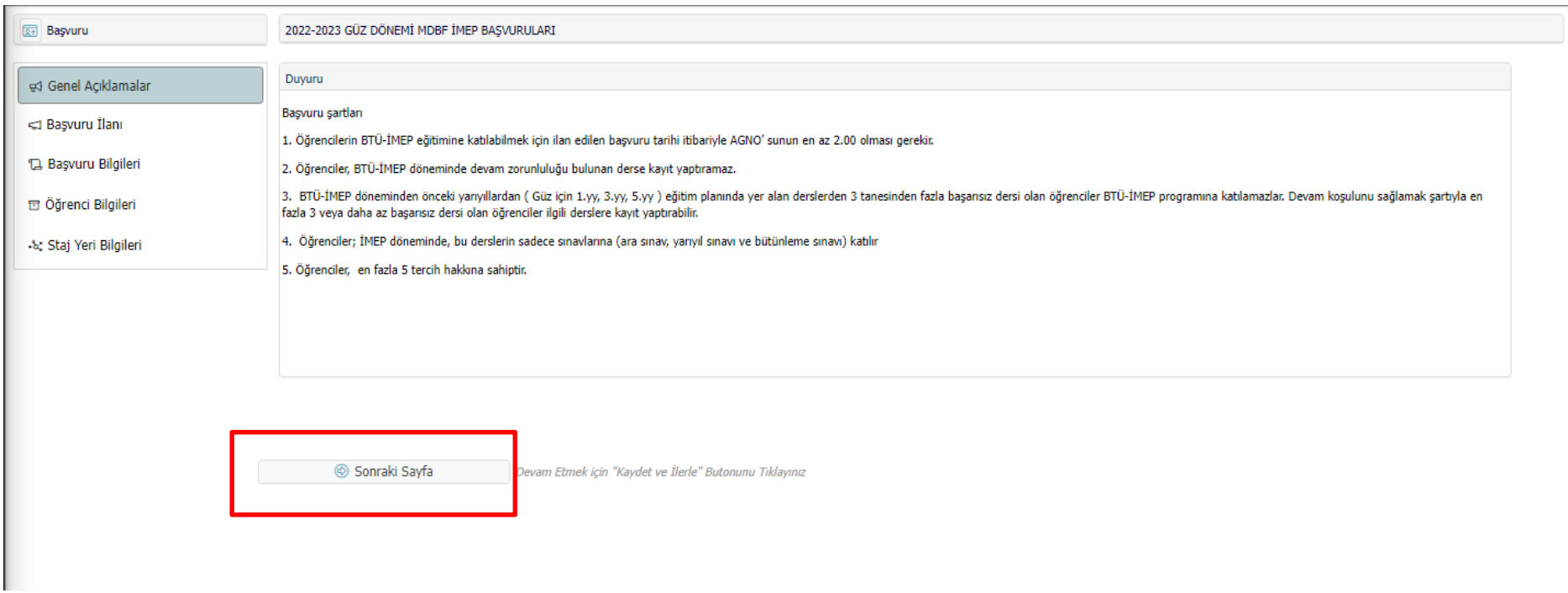

- 4. **Başvuru İlanı Sayfası:** Bu sayfada İŞLETMEDE MESLEKİ uygulama programı hakkında bilgileri inceleyebilirsiniz. Ardından "**Sonraki Sayfa**" butonuna basınız.
- 5. **Başvuru Bilgileri Sayfası**: Bu sayfada İŞLETMEDE MESLEKİ uygulama programı staj günleri girerek Ardından "**Sonraki Sayfa**" butonuna basınız.

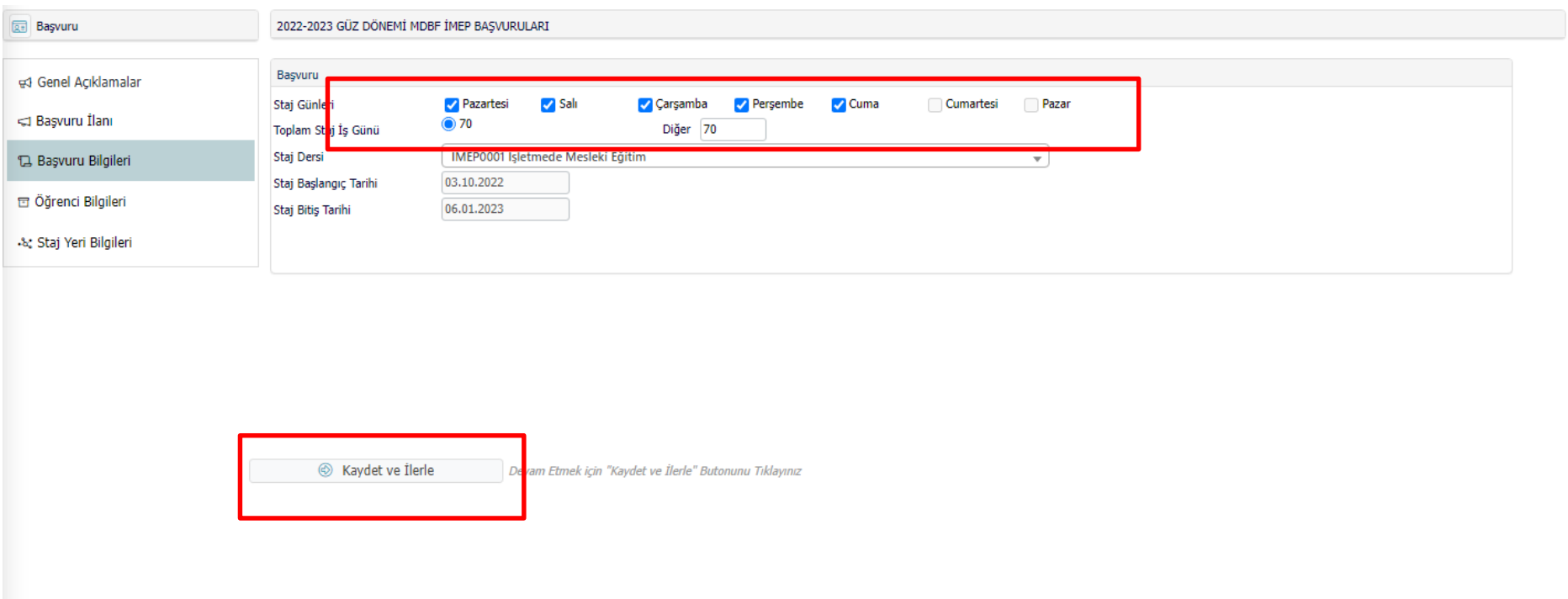

6. **Öğrenci Bilgileri Sayfası:** Bu sayfada Öncelikle Firma Tercih Sırası, Gelişim Tercihleri, Firmaya Özel Not, Bilgisayar Bilgileri ve Yabancı Dil Bilgileri alanlarını doldurabilirsiniz. Ardından "**Kaydet ve İlerle**" butonuna basınız.

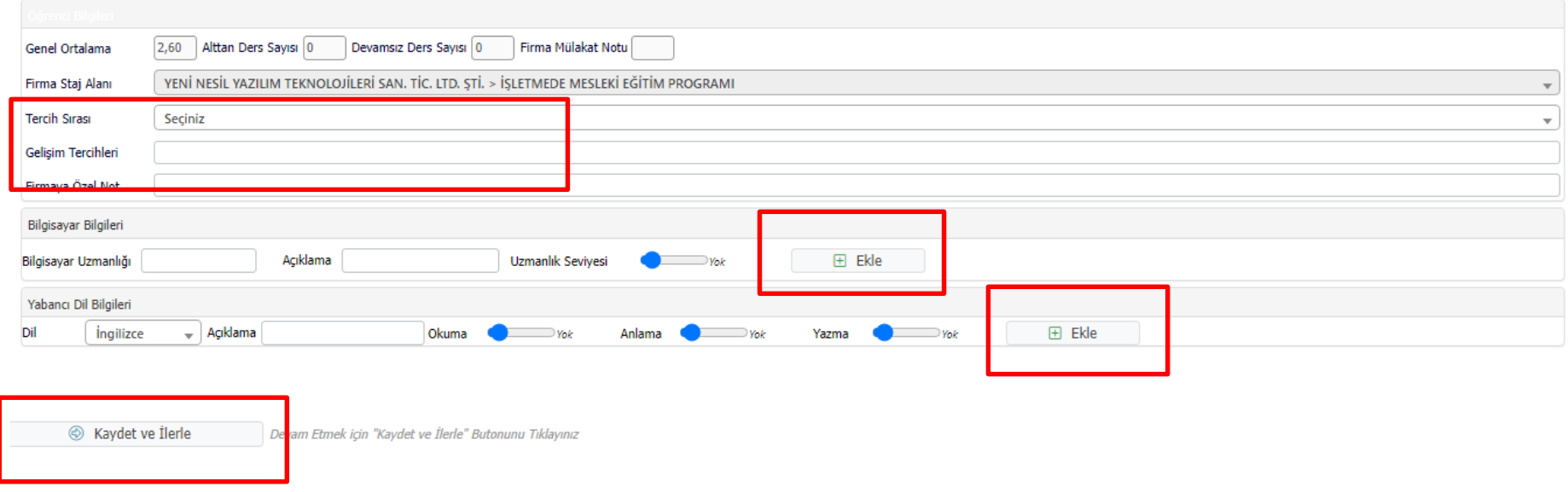

7. **Staj Yeri Bilgileri Sayfası:** Bu sayfada staj için başvurduğunuz firma hakkında bilgileri görüntüleyebilirsiniz. Ardından "Ñ Yukarıda yer alan metni okudum, onaylıyorum." ardından Kaydet Butonuna basınız.

Not : "**Onayla**" butonuna basarak başvurunuzu tanımlayınız. **Bu onay verilmediğinde başvurularınız geçersiz sayılmaktadır.**

8. Staj/İMEP Başvuru İşlemleri -> Staj/İMEP Başvuru Ekranında başvurularınızı görebilirsiniz ve bu ekrandan başvurularınızı düzenleyebilir ve onay durumunuzu takip edebilirsiniz.

## 9. İŞLETMEDE MESLEKİ Eğitim Programı Sonuç Formunun Alınması

İMEP başvuru sonuçlarının onaylanmasının ardından başvuru yaptığınız sayfada "**Bölüm Onay Durumu**" Staj Yeri Onaylandı azan başvurunuzun yanında ki "Göster" tuşuna basarak sayfaya giriniz ve sol alt kısımda bulunan "**Yazdır**" butonuna basarak **İŞLETMEDE MESLEKİ Eğitim Programı Sonuç Formunu** alınız.

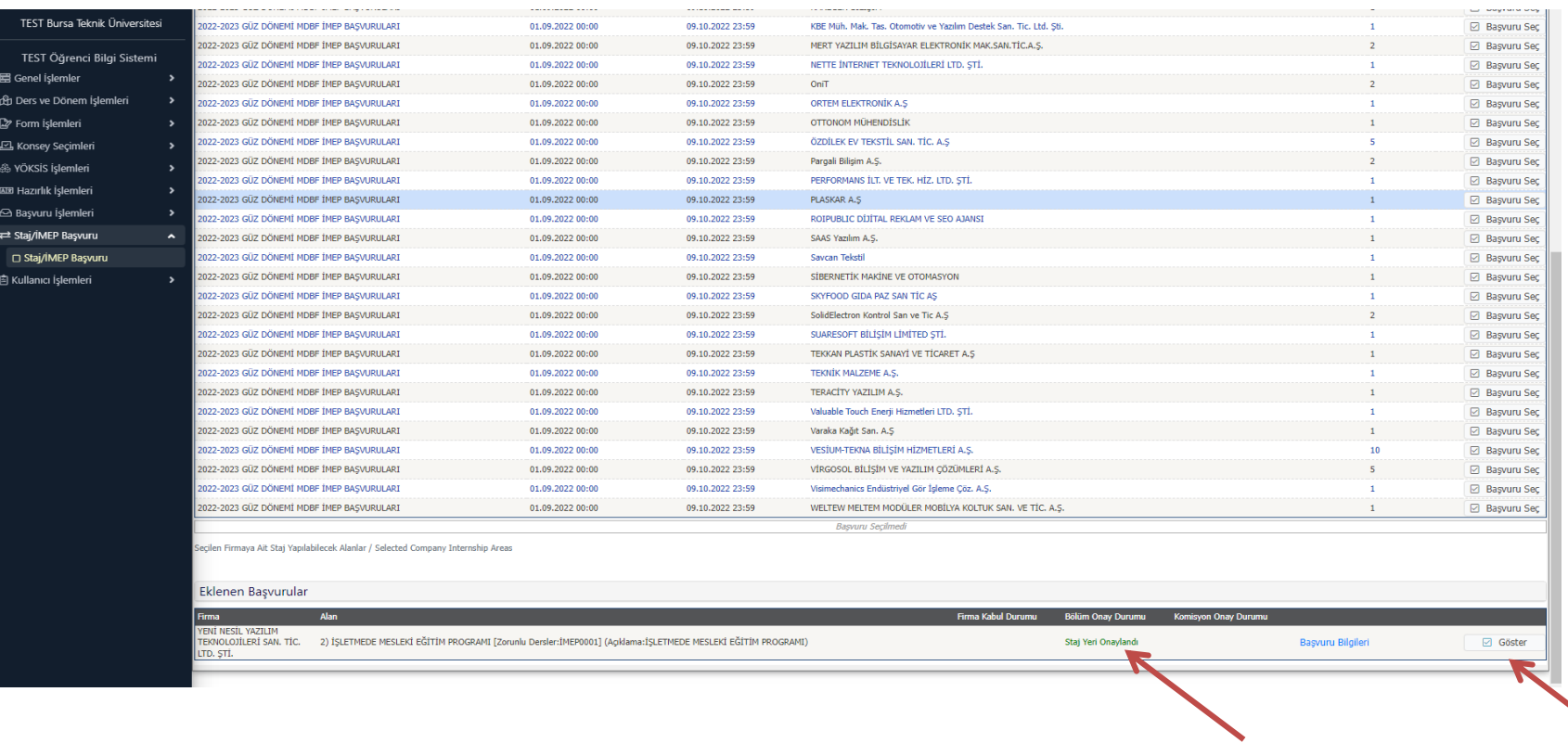